## **Як форматувати тестові запитання, щоб завантажити їх файлом в електронний курс Moodle?**

Мабуть кожен у своїй діяльності час до часу стикається з тим, що потрібно робити якусь рутинну роботу. Зазвичай дуже хочеться її уникнути або ж якимось чином автоматизувати. Те ж стосується і підготовки тестових питань в системі онлайн-навчання Moodle (в УКУ – це CMS UCU). Для того, щоб провести контроль знань чи онлайн письмовий іспит у вигляді тестувань, потрібно попередньо багато попрацювати над створенням тестових завдань.

І якщо складні або оригінальні типи питань в Moodle все одно доведеться створювати по одному вручну в банку питань курсу, то прості типи питань можна створювати у файлі (поза межами системи Moodle) за певним шаблоном і тоді "одним кліком" їх завантажувати.

Розглянемо, як створювати такі файли та як їх імпортувати в систему Moodle.

## **Огляд форматів імпорту тестових завдань в Moodle**

Система онлайн-навчання Moodle пропонує декілька форматів для імпорту тестових завдань в банк питань електронного курсу.

По-перше, завдяки спеціальним форматам **Moodle XML, Blackboard, Examview (екзаменаційний), WebCT** можна здійснити експорт/імпорт тестових завдань з однієї LMS в іншу.

По-друге, Moodle підтримує формати **AIKEN** та **GIFT**, які дають можливість завантажити прості типи питань з текстових документів. Такі текстові документи можна легко укласти, знаючи відповідні службові символи та дотримуючись певних правил форматування.

Розглянемо, як у текстових документах чи документах word підготувати свої тестові завдання, щоб завантажити їх у банк питань електронного курсу.

## **Вибір формату під типи питань**

Близько 20-ти різних типів питань можна реалізувати в системі Moodle. Однак не всі надаються для завантаження з файлу (шаблону).

Якщо є певна кількість тестових питань з однією правильною відповіддю, то можна їх укласти у форматі **[AIKEN](https://docs.moodle.org/38/en/Aiken_format)**.

Більш функціональним ніж AIKEN є **[GIFT-формат](https://docs.moodle.org/32/en/GIFT_format)** розмічування тексту**,** який надає можливість укласти в текстовому документі та відформатувати питання таких типів як: Множинний вибір, Правильно/неправильно, Коротка відповідь, Відповідність, Числова відповідь, а також Пропущене слово.

Усі вище перераховані типи тестових питань можуть бути зібрані в один текстовий файл.

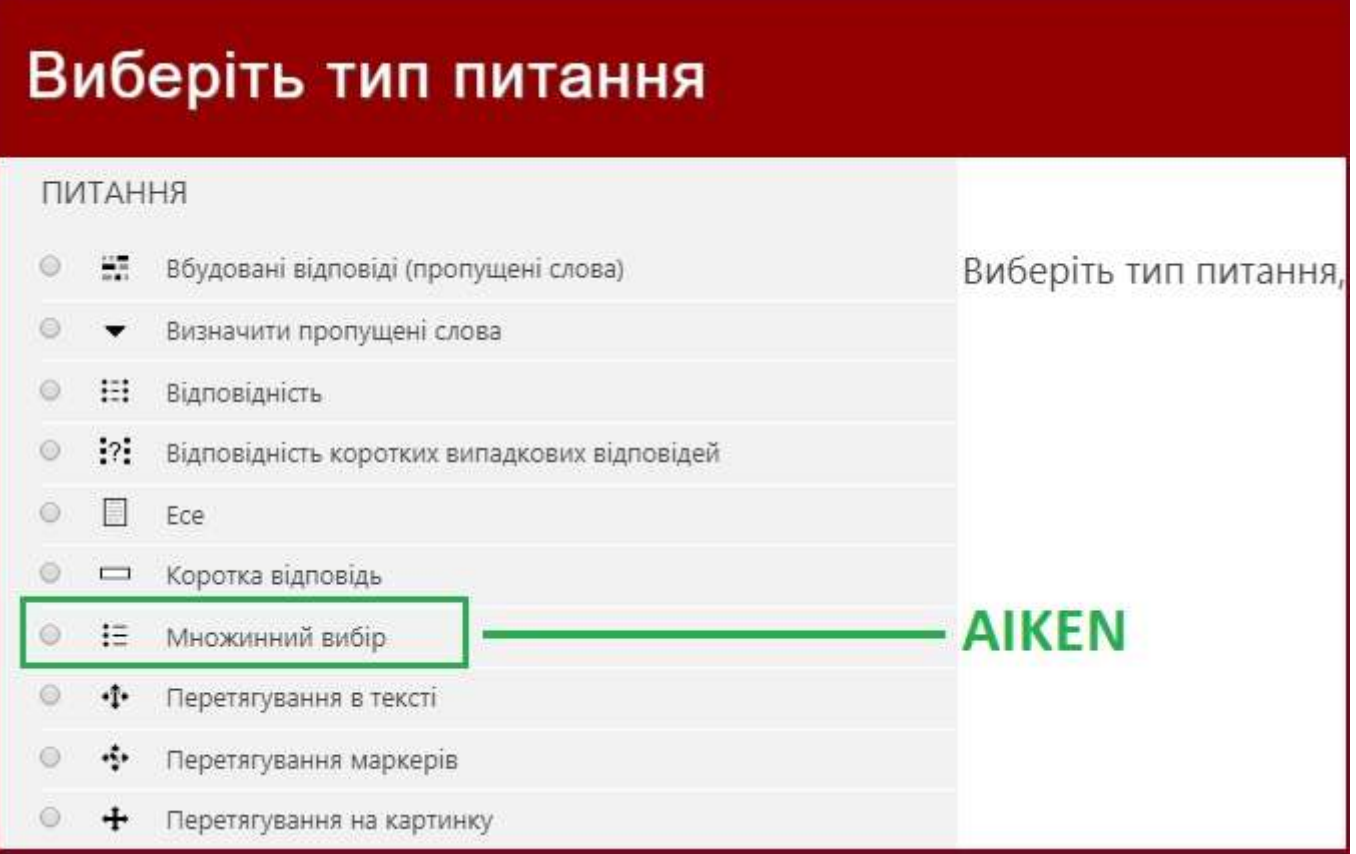

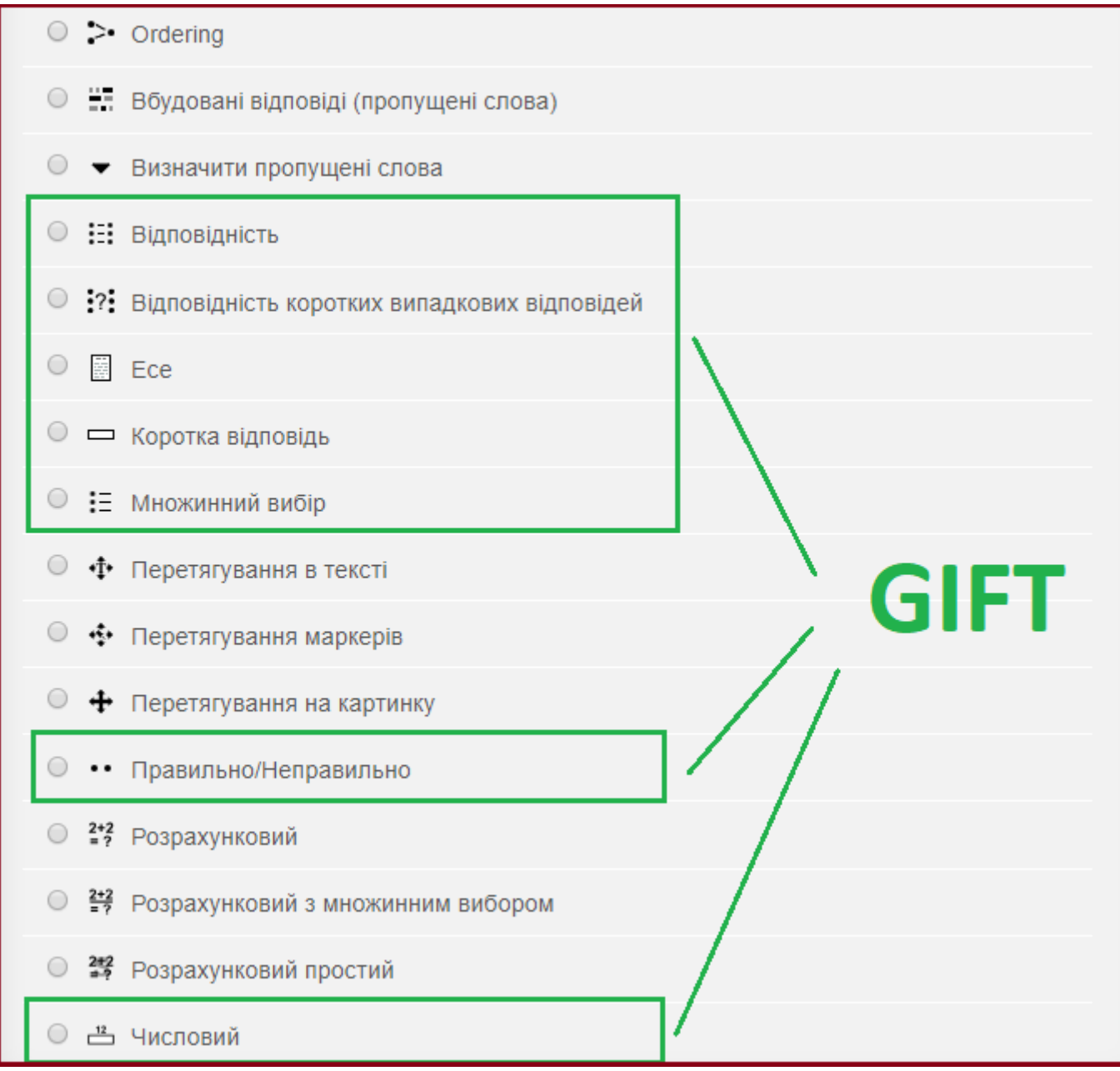

При підготовці файлів з тестовими питаннями для імпорту слід брати до уваги такі нюанси:

- Кожен формат (AIKEN чи GIFT) має свої службові символи і потребує дотримання спеціальної розмітки
- Укладати питання і вносити форматування можна, як в текстовому файлі (.txt), так і в файлі word (.docx)
- Зберігати підготовлений файл для імпорту треба в текстовий формат (.txt) (кодування UNICODE UTF-8)
- Рекомендовано не виділяти текст відповідей різними шрифтами і кольорами, а також не ставити розділові знаки вкінці відповідей (оскільки відповіді будуть перемішуватись).

## **AIKEN**

### **Загальні правила формату AIKEN**

AIKEN формат підтримує тестові питання лише типу Множинний вибір з однією правильною відповіддю.

Цей формат є найбільш читабельним і має лише одне службове слово ANSWER, яке позначає варіант правильної відповіді. Форматування всіх питань у текстовому документі полягає у тому, що

- кожне питання розміщується в окремому рядку
- всі варіанти відповідей розміщуються також в окремих рядках і мають бути позначені великими латинськими літерами A B C D з крапкою або дужкою (наприклад, А. варіант відповіді або A) варіант відповіді) і "пробіл"
- правильна відповідь позначається службовим словом ANSWER і ":"
- між запитаннями повинна бути пуста стрічка

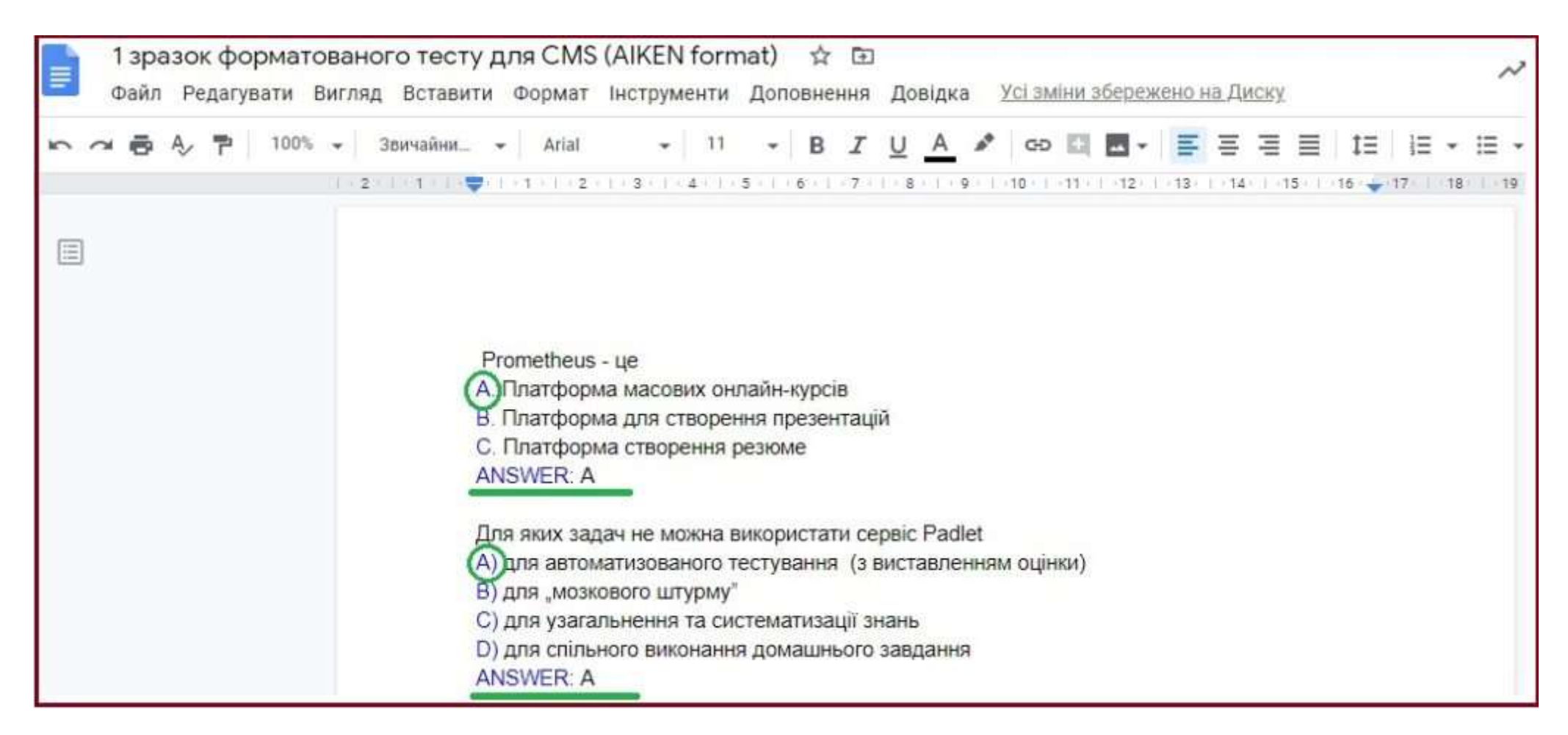

## **GIFT**

### **Загальні правила формату GIFT**

Тестове питання складається, як правило, з питання та варіантів відповідей до нього. Варіанти відповідей відокремлюються від питання фігурними дужками **{ }**. Текст окремого тестового питання у файлі не повинен вміщувати порожніх рядків.

Відокремлення питань один від одного здійснюється порожнім рядком (подвійне натискання клавіші ENTER).

GIFT-формат дозволяє створювати у файлі імпорту рядки коментарів, назви тестових завдань, вагові коефіцієнти варіантів відповідей у відсотках.

#### **Спеціальні символи ~ = # {}**

Символи **~ = # { }** мають спеціальне призначення і тому не можуть використовуватися як звичайні символи тексту питань або відповідей. Системні фільтри стежать за такими символами і виконують відповідні до них дії. Ці символи називають ще "контрольними символами". Якщо Вам потрібно використати ці символи у тестовому запитанні, наприклад, для створення математичної формули, то для запобігання появи помилок перед контрольним символом ставиться зворотній слеш **\**

#### **Приклад**

**}**

```
Якщо а=5, b=3, то справджується рівність a-b-1{
= \frac{1}{2} = 2<sup>*</sup>a-3<sup>*</sup>b
\sim \vert =a*b
```
#### **Тестові питання за категоріями**

У форматі GIFT існує можливість задати категорію банку питань, куди будуть імпортовані тестові завдання з файлу. Встановлення категорії виконується за допомогою модифікатора **\$CATEGORY:** . У файлі можна встановити будь яку кількість модифікаторів. Модифікатор у файлі відокремлюється порожніми рядками. Усі тестові завдання після модифікатора (до наступного модифікатора) будуть віднесені до вказаної категорії. Якщо категорія не вказана, то тестові завдання будуть імпортовані у розділ вищого рівня банку тестових завдань.

### **Приклад**

У цьому випадку питання будуть імпортовані у категорію Тема\_1. Якщо категорії, яка вказана у файлі імпорту, не існує у банку тестових завдань, то вона буде створена автоматично.

#### **Рядкові коментарі**

Коментарі не імпортуються на сайт, їх можна побачити лише при перегляді файлу з тестовими питаннями. Коментарі використовують для показу додаткової інформації про тест, тестові завдання, варіанти відповідей. Вони важливі для викладача або адміністратора.

Рядок з коментарем починається з подвійного зворотного слешу **//**, котрий не повинен бути розділеним пробілом або табуляцією. При імпортуванні рядки з коментарями ігноруються.

#### **Приклад**

**//** Тестове завдання "правильно/неправильно" Мова програмування C/C++ є мовою низького рівня? **{F}**

#### **Назва тестового питання**

Кожне тестове питання має обов'язковий елемент – **назву**. Для розмічення назви використовують дві подвійні двокрапки **::назва::** , між якими знаходиться текст назви.

**Назву** потрібно розмістити **у першому рядку тестового питання**.

#### **Приклад**

**{**

**::МВОК::**Prometheus – це

**=**Платформа масових онлайн-курсів

**~**Платформа для створення презентацій

**~**Платформа створення резюме **}**

#### **Вагові коефіцієнти оцінювання**

Ваговий коефіцієнт оцінювання варіанту відповіді доступний для двох типів завдань: "Множинний вибір" та "Коротка відповідь". Вставка значення вагового коефіцієнту у текст імпорту тестового завдання здійснюється за допомогою символу процента %значення% після тильди ~ для завдань "Множинний вибір" або після знаку рівняння = для завдань "Коротка відповідь".

#### **Приклад**

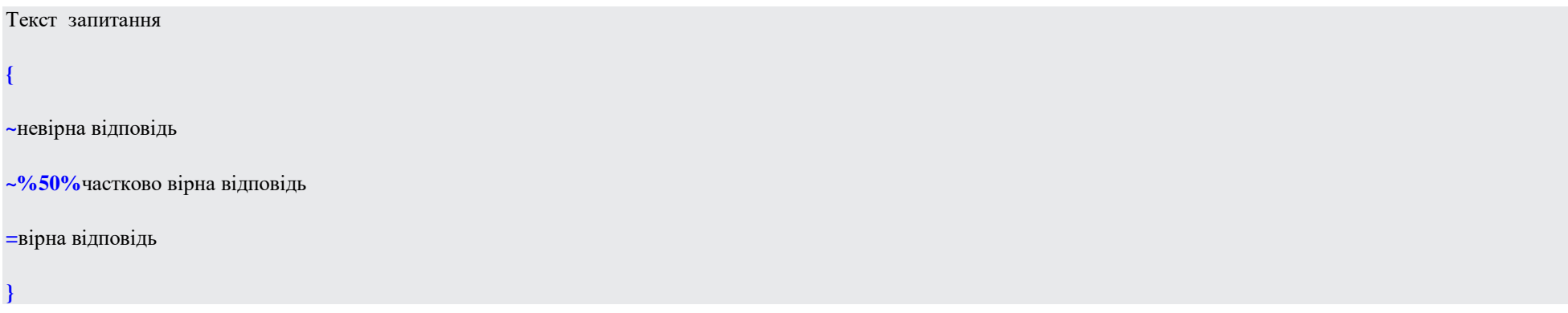

## **Особливості форматування кожного типу запитань у форматі GIFT**

#### Тестове питання **"Множинний вибір"**

Для тестових питань "множинний вибір" правильні відповіді відмічаються символом "знак дорівнює" **=**, а невірні варіанти відповідей відмічаються символом "тильда" **~** .

#### **Приклад 1 (одна правильна відповідь)**

Prometheus – це

**{**

**~**Платформа для створення презентацій

**~**Платформа створення резюме

### **Приклад 2 (дві правильні відповіді)**

Які сервіси не дають можливості спільного редагування ресурсів (документів, презентацій та ін.)

**~**OneNote

**}**

**{**

**~%50%**WordArt

**~%50%**SlideShare

**~**Padlet

**}**

### **Приклад 3** (чотири правильних відповідей)

Вкажіть які з перерахованих діяльностей в системі Moodle можна оцінювати?**{**  $\sim$ Чат ~%25%Воркшоп ~%25%Глосарій  $\sim$ %25%Форум ~Анкета

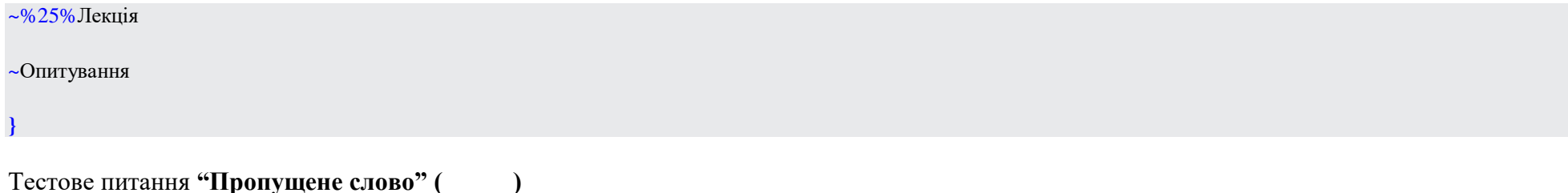

Це різновид тестового завдання "вибору з множини". При показі тестового питання слово, вибір варіанту якого необхідно здійснити, автоматично замінюється символами підкреслення (Для розмічення питання такого типу варіанти відповідей необхідно размістити у тому місці, де повинно розміщуватися "пропущене слово".

#### **Приклад**

Платформа **{~**PowerPoint **=**LinkedIn **~**Prometheus**}** використовується для пошуку і встановлення професійних ділових контактів

#### Тестове питання **"Коротка відповідь"**

Відповіді у цьому типі тестових питань завжди починаються з префіксу "знак дорівнює" **=**. Таке розмічування означає, що всі відповіді вірні. В цьому типі тестових питань не повинно бути варіантів відповідей з префіксом "тильда" **~**.

#### **Приклад**

Столиця України? **{=**Київ**}**

#### Тестове питання **"Правильно/неправильно"**

На тестове завдання цього типу необхідно дати однозначну відповідь – вірне ствердження, чи ні. Вірне ствердження записується як **{TRUE}** або **{T}**, а невірне як **{FALSE}** або **{F}**.

#### **Приклад**

Студенти можуть використовувати сервіс Padlet без реєстрації **{T}**

#### Тестове питання **"Відповідність"**

Розмічування відповідних пар починається з символу рівняння =, а підпитання і вірна відповідь відокремлюються двома символами ->. Треба зауважити, що у тестовому питанні такого типу повинно бути не менше трьох відповідних пар.

### **Приклад**

**{**

**}**

Вкажіть відповідність сервісів чи систем до їх описів:

**=**CMS UCU **->** Система дистанційного (онлайн) навчання на базі Moodle

**=**WordArt **->** Сервіс для візуалізації даних у вигляді "хмарини тегів"

**=**Slack **->** Сервіс для ведення корпоративної

#### Тестове питання **"Числова відповідь"**

Вірна відповідь в тестовому питанні "числова відповідь" повинна починатися зі знаку "решітка" **#**. Розділювачем між цілою та дробовою частинами числа є крапка .

Опис числової відповіді може містити величину похибки, у межах якої відповідь вважатиметься за вірну. Вірна відповідь та похибка повинні бути відокремленні двокрапкою **:** .

Так, наприклад, якщо вірною відповіддю є величина, що знаходиться у межах від 1.5 до 2.5, то опис правильної відповіді повинен мати вигляд {#2:0.5}. Останнє означає, що вірною відповіддю є число 2±0.5. Якщо похибка не вказана, то її розмір вважається нульовим.

#### **Приклад 1**

Який максимальний розмір файлу можна завантажити в е-курс Moodle (Мб)? **{#**128**}**

#### **Приклад 2**

Яке значення має число Pi (до 4-х знаків після десяткової крапки)? **{#**3.1415:0.005**}**.

Крім того, числова відповідь може бути задана наступним чином

**{#**МінімальнеЗначення**..**МаксимальнеЗначення**}**.

Розділювачом між максимальним та мінімальним значеннями припустимої межі вірної відповіді є подвійна крапка **..**

#### **Приклад**

Яке значення має число Рі (до 3-х знаків після десяткової крапки)?  $\{#3.141..3.142\}$ 

Тестове питання **"Есе"**

Тестове питання "Есе" це питання з пустим текстовим полем для відповіді. Розмічення цього типу питання має пусті фігурні дужки без змісту .

#### **Приклад**

Напишіть коротко які переваги використання Google сервісів у викладанні, навчанні та повсякденному житті **{ }**

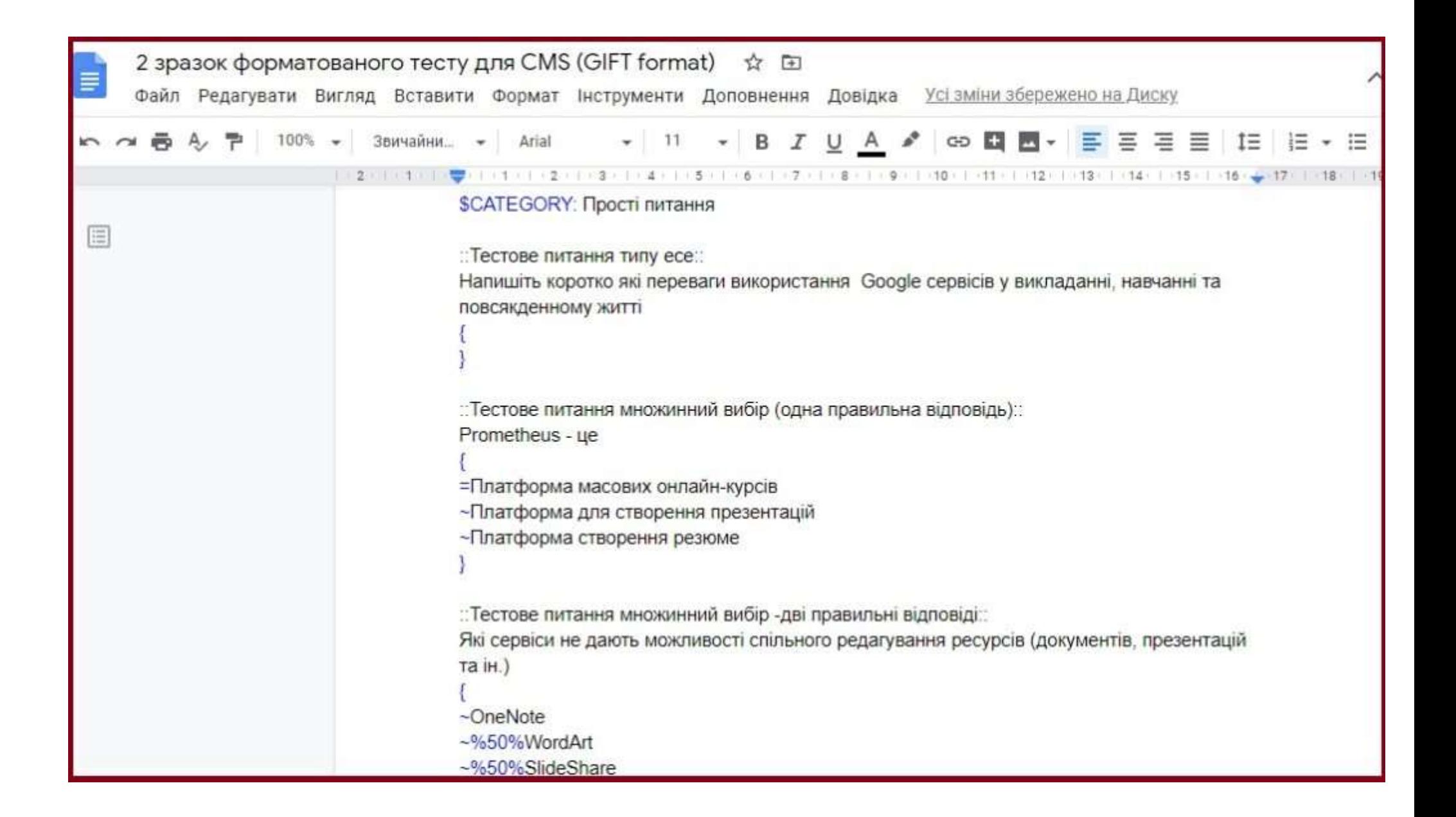

## **Імпорт тестових завдань з файлу формату GIFT або AIKEN в банк питань Moodle**

Для того щоб завантажити файл з усіма питаннями в банк питань потрібно здійснити такі кроки:

1. Відкрити електронний курс

2. В розділі керування вибрати пункт меню *[Банк питань]* -> *[Імпорт]*

- 3. *[Формат файлу]* -> Вибрати формат файлу для імпорту (GIFT або AIKEN)
- 4. *[Загальне]* -> Вибрати категорію, в яку будуть завантажуватися питання
- 5. *[Імпорт питань з файлу ]* -> Вибрати попередньо підготовлений файл
- 6. Натиснути кнопку *[Імпорт]*
- 7. Натиснути кнопку *[Завантажити файл]*
- 8. Натиснути кнопку *[Імпорт]*

9. Якщо файл підготовлений коректно, тоді система завантажить всі питання та видасть інформацію про стан завантаження.

10. Натиснути кнопку *[Продовжити]*

Далі, якщо потрібно, можна редагувати питання та переміщувати їх до інших категорій.

# **Джерела**

Сайт https://ceit.ucu.edu.ua/news/testovi-zapitannya-v-moodle/

Import questions [https://docs.moodle.org/38/en/Import\\_questions](https://docs.moodle.org/38/en/Import_questions)

Aiken format [https://docs.moodle.org/38/en/Aiken\\_format](https://docs.moodle.org/38/en/Aiken_format)

GIFT format [https://docs.moodle.org/38/en/GIFT\\_format](https://docs.moodle.org/38/en/GIFT_format)